## 1. Signing Up for GridRewards

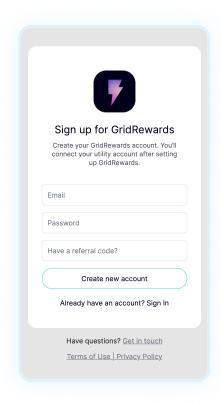

To create an account, enter your email and choose a password.

Don't forget to add a referral code to take advantage of our Give \$10, Get \$10 program!

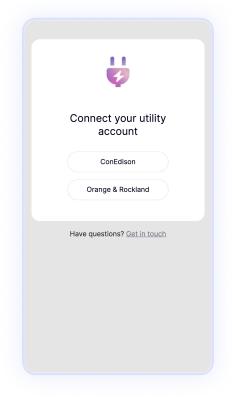

Next, select your utility company. Be sure to have your utility account number and credentials handy.

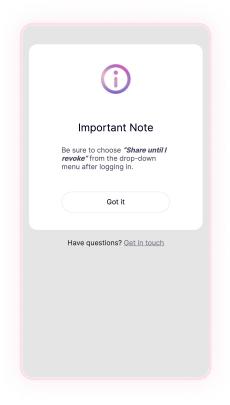

After you login to your utility company, select "Share until I revoke it" (this is required for sign-up to work).

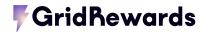

## 2. Authorizing Data Sharing

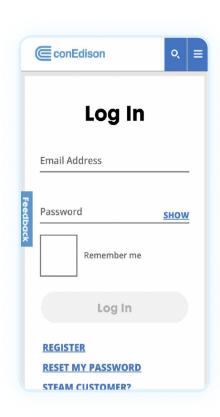

Once you are redirected to your utility company, login with the email and password for your utility account. If you don't have one, follow the steps to register for an online account. This is different than the GridRewards app login info.

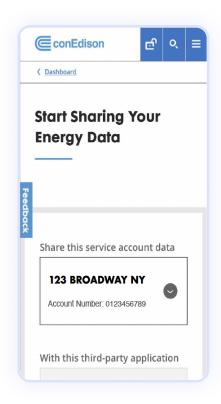

Choose the correct address from the **Share This Service Account Data** dropdown.

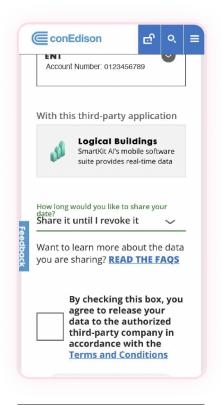

REQUIRED
Scroll until you see the Select
Timeframe dropdown and select
Share Until I Revoke It.

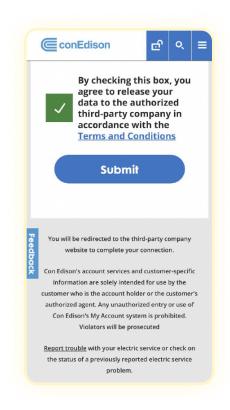

Check the **Terms & Conditions** box at the bottom of the page, then click **Submit**.

## 3. Complete Your Signup

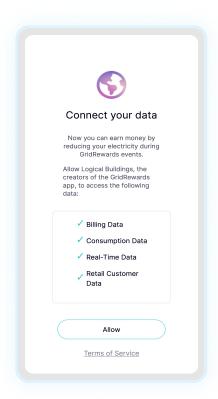

Next, you'll see the **Connect your data** page. Select **Allow**. This lets GridRewards see your energy data.

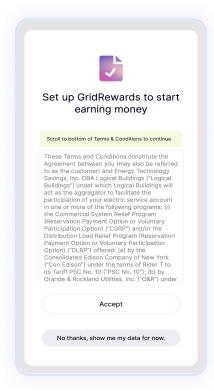

Scroll down to the bottom of the GridRewards **Terms & Conditions** box and select **Accept**. This will authorize us to enroll you in the GridRewards program. If you simply want to access your data and not earn money, select **No thanks, show me my data for now.** 

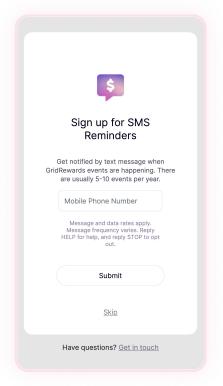

Enter your phone number to get text notifications when it's time to save electricity during GridRewards events. Alternatively, you can tap **Skip**.

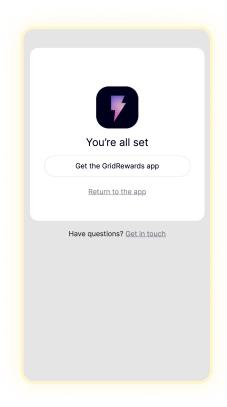

Success! You're all set to see your energy data and earn money by participating in GridRewards events! You can safely close this tab or window and return to the app.

It can take up to 15 minutes for your data to populate.

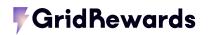